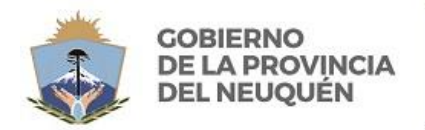

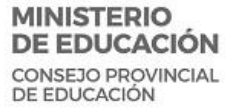

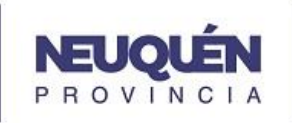

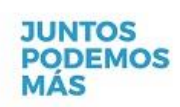

# **TUTORIAL PARA LA ELABORACIÓN DE LA EVALUACIÓN DE DESEMPEÑO ON LINE:**

#### **Ingreso:**

El directivo de un Establecimiento/Dependencia de Nivel Central deberá ingresar al S.I.Un.Ed. [\(http://w3.neuquen.gov.ar/siuned\)](http://w3.neuquen.gov.ar/siuned)

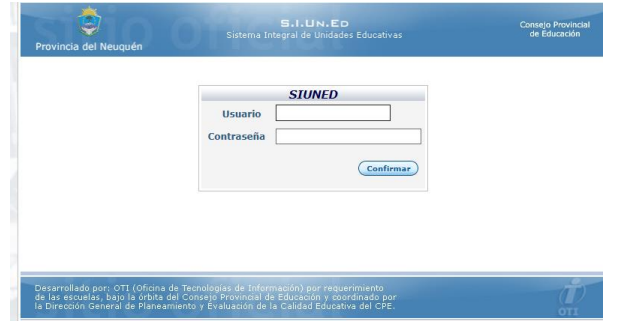

Utilizando el usuario y contraseña otorgados:

## **Usuario**: nro. de empleado **Contraseña**: CUIL

**Nota:** Esta contraseña podrá modificarse, en cualquier momento, seleccionando la opción <sup>a</sup> continuación de su nombre, en la esquina superior derecha de la pantalla

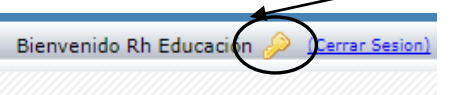

### **Carga de Evaluaciones de Administrativos, Técnicos Y Profesionales**

Si se va a realizar Evaluaciones de los Agentes que prestan servicio en cualquier dependencia del Nivel Central, incluidos los Distritos Educativos, directamente al ingresar visualizará la opción "Evaluación de Desempeño Administrativos".

Al seleccionarla se habilitará una pantalla de carga donde podrá agregar cada Agente a evaluar, presionando el botón  $\bigoplus$  que aparece en la parte superior.

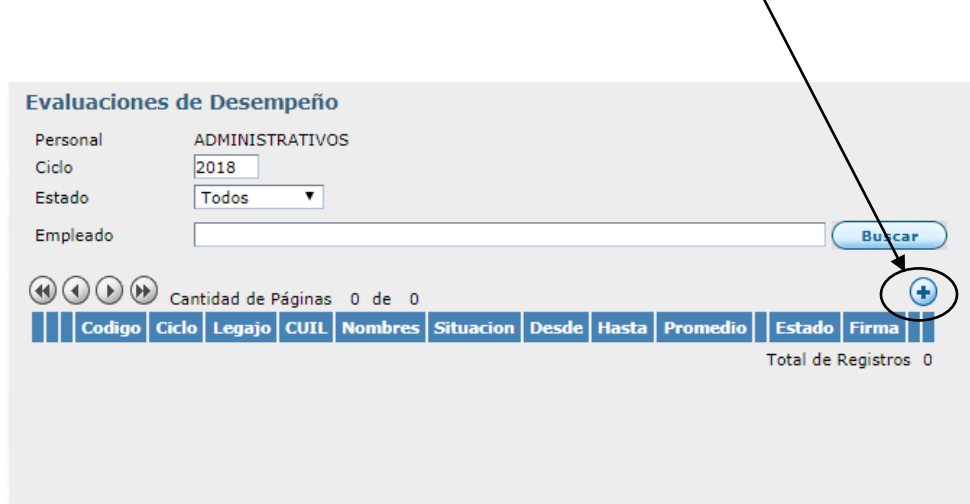

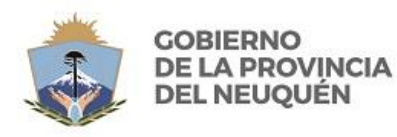

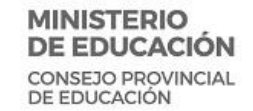

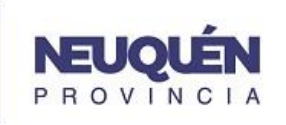

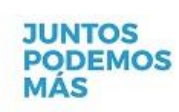

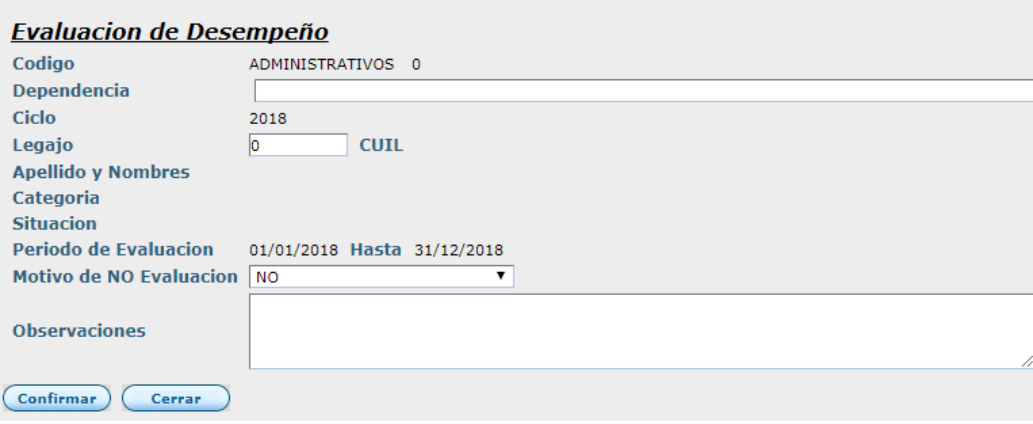

#### **Carga de Evaluaciones de Auxiliares de Servicio**

En el caso de los Directivos de los Establecimientos Educativos al ingresar con su usuario y contraseña el sistema le mostrará el nombre, número y otros datos del establecimiento educativo que tiene a su cargo.

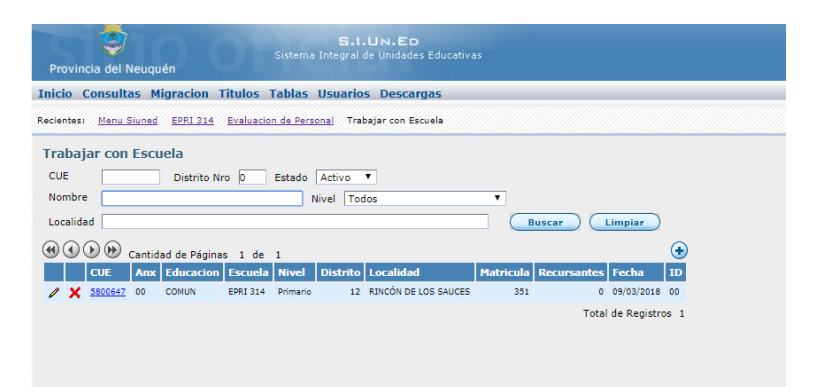

Deberá clickear sobre la CUE del establecimiento para habilitar los datos del establecimiento, seleccionando luego la pestaña '**Reportes**'.

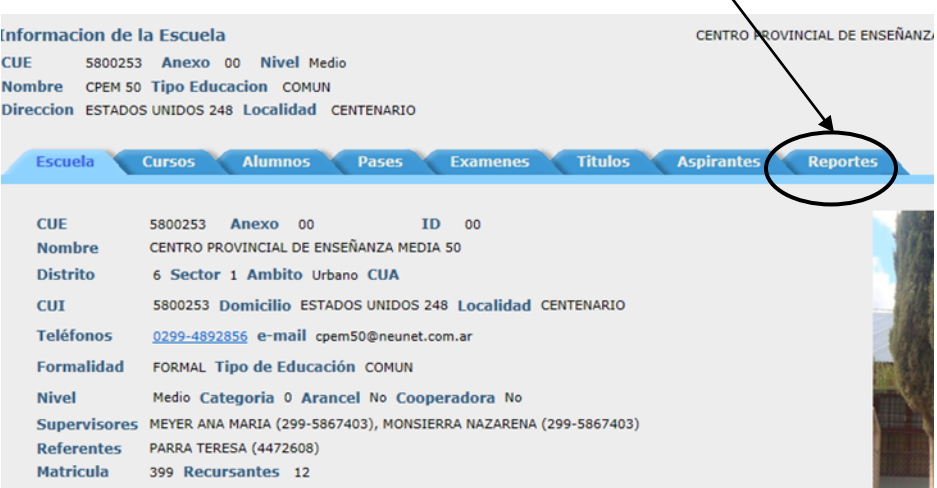

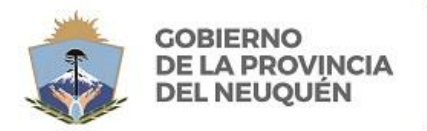

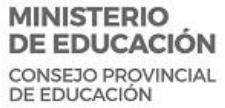

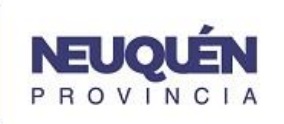

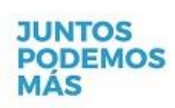

Dentro de la pestaña mencionada, además de las opciones existentes, se agrega una nueva llamada '**Evaluación de Desempeño'**.

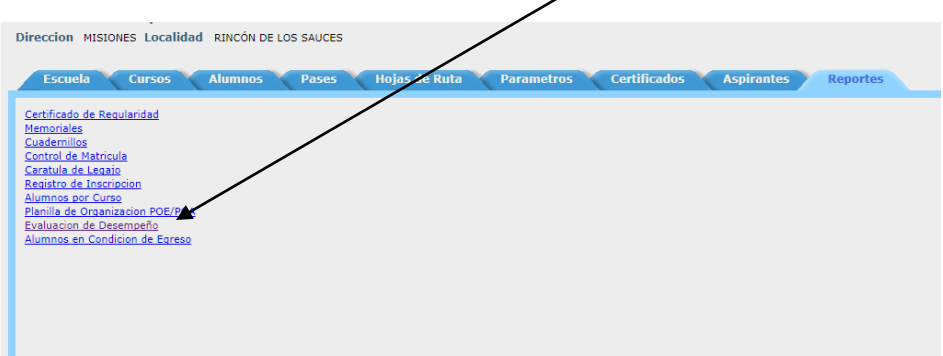

Cuando se selecciona la opción Evaluación de Desempeño, el sistema mostrará una grilla con la planta funcional de agentes bajo Convenio Colectivo de Trabajo, Ley 2890, que prestan funciones en el establecimiento.

Los Agentes están ordenados alfabéticamente por Apellido y Nombre.

En esta grilla se muestran tanto los Agentes de Planta Permanente como los Reemplazos en el caso de los Auxiliares de Servicio, que prestaron funciones en el establecimiento durante el año de evaluación.

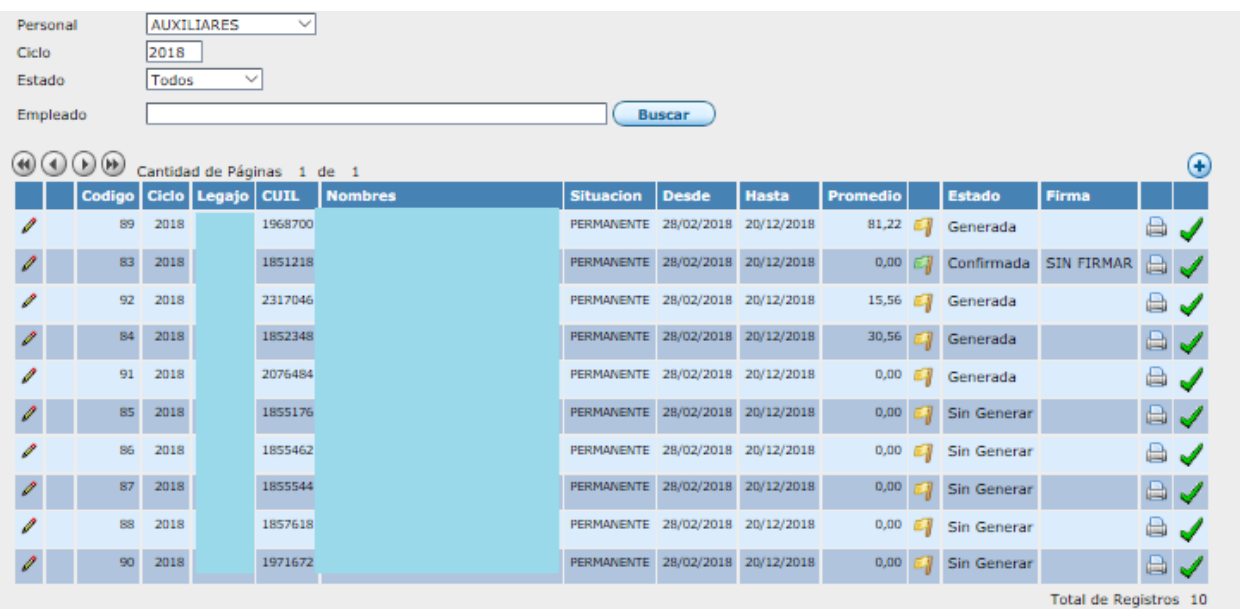

### **Pantalla de Carga**

En la parte superior se muestran algunos campos que actúan como filtro, como Categoría de los Agentes, Ciclo, Estado de las evaluaciones, y Nombre y Apellido del Agente. Complete o seleccione alguno de estos campos y luego presione el botón Buscar para ejecutar los filtros.

**Nota:** Corrobore que el campo "Ciclo" se corresponda con el período que se está evaluando.

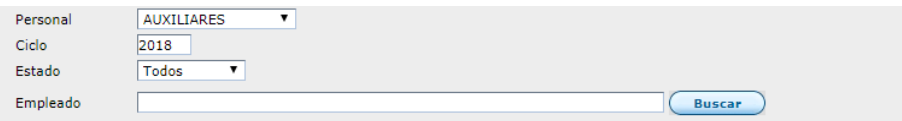

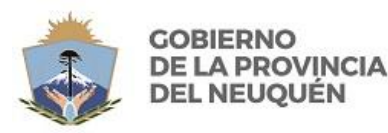

**MINISTERIO** DE EDUCACIÓN **CONSEJO PROVINCIAL** DE EDUCACIÓN

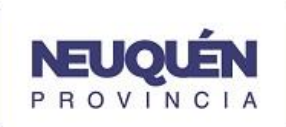

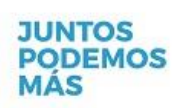

*Coordinación de Gestión de Recursos Humanos*

En cada pantalla se muestran 10 líneas de la grilla, o sea 10 Agentes, se puede avanzar o retroceder en la navegación de la grilla con los botones que están en la parte superior.

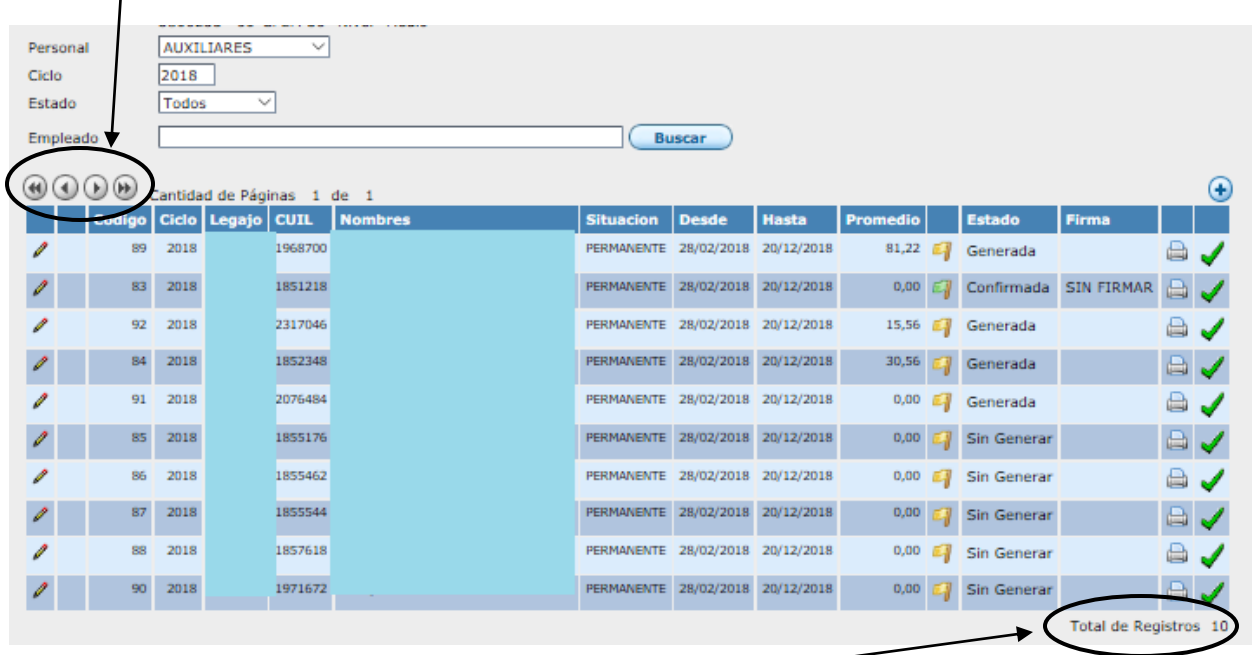

El número total de Agentes mostrados en la grilla aparece al final con la leyenda: "Total de registros".

En cada línea, de cada Agente se muestra su Legajo, CUIL, Nombre y Apellido, Situación de Revista, período de evaluación (Desde-Hasta), y promedio como cálculo final de la evaluación.

La columna "Estado" indica el estado de la Evaluación. Por defecto al inicio, todas las evaluaciones están "Sin Generar"

Para poder cargar la Evaluación del Agente se debe presionar el icono de edición (primera columna de la grilla).

Se abrirá una nueva pantalla que contendrá los datos del Agente y el período de evaluación, que por defecto se tomará: desde el 28/02/2018 hasta el 20/12/2018 si el Agente es de Planta Permanente, y que deberá completarse con el período trabajado en el caso de los Auxiliares de Reemplazo.

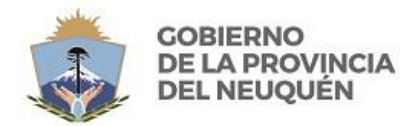

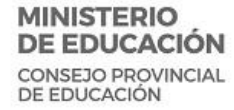

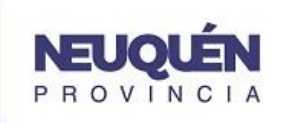

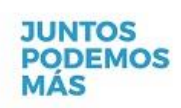

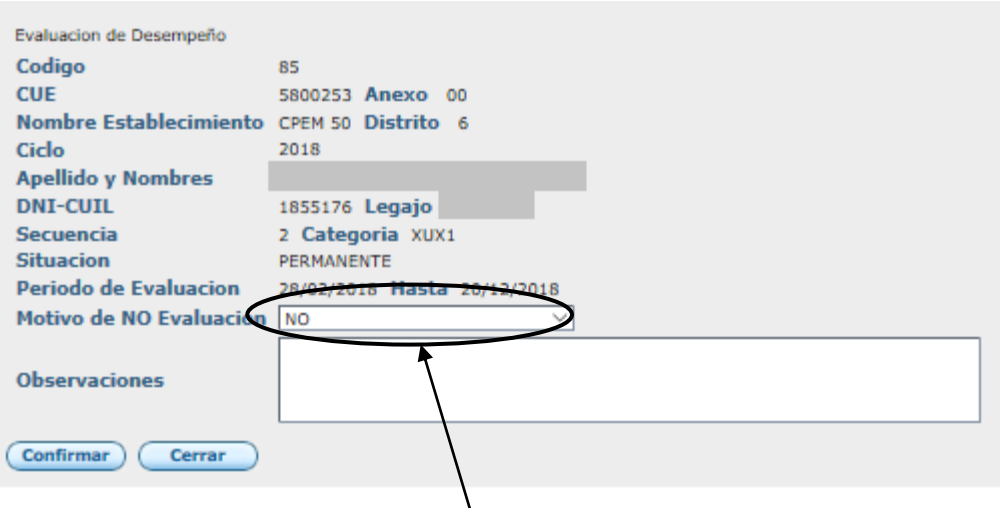

Se mostrará un campo, "**Motivo de NO Evaluación**" cuyo valor por defecto es NO. De no existir motivos para no evaluar el agente, al confirmar se podrá ingresar la valoración de cada ítem. Ese campo puede desplegarse para seleccionar la causa por la que algún Agente NO puede ser Evaluado.

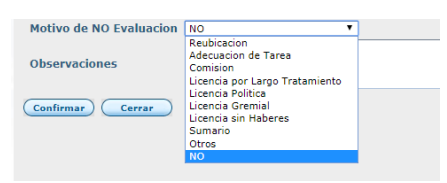

Si se selecciona alguna de estas opciones la calificación final del Agente será 0 y se visualizará el motivo de NO evaluación al imprimir la planilla.

El campo Observaciones puede ser completado por el evaluador con cualquier comentario que crea conveniente. Su contenido también se imprimirá en la planilla.

Una vez completado los campos anteriores se deberá presionar el botón "**Confirmar**" para poder continuar con la Evaluación.

En la misma pantalla se desplegarán los ítems que deberán ser calificados, con valores enteros entre 0 y 100. Se puede avanzar rápidamente por cada campo con la tecla <TAB>.

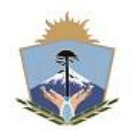

**GOBIERNO DE LA PROVINCIA DEL NEUQUÉN** 

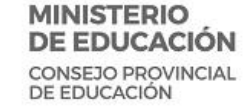

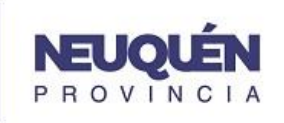

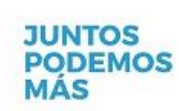

*Coordinación de Gestión de Recursos Humanos*

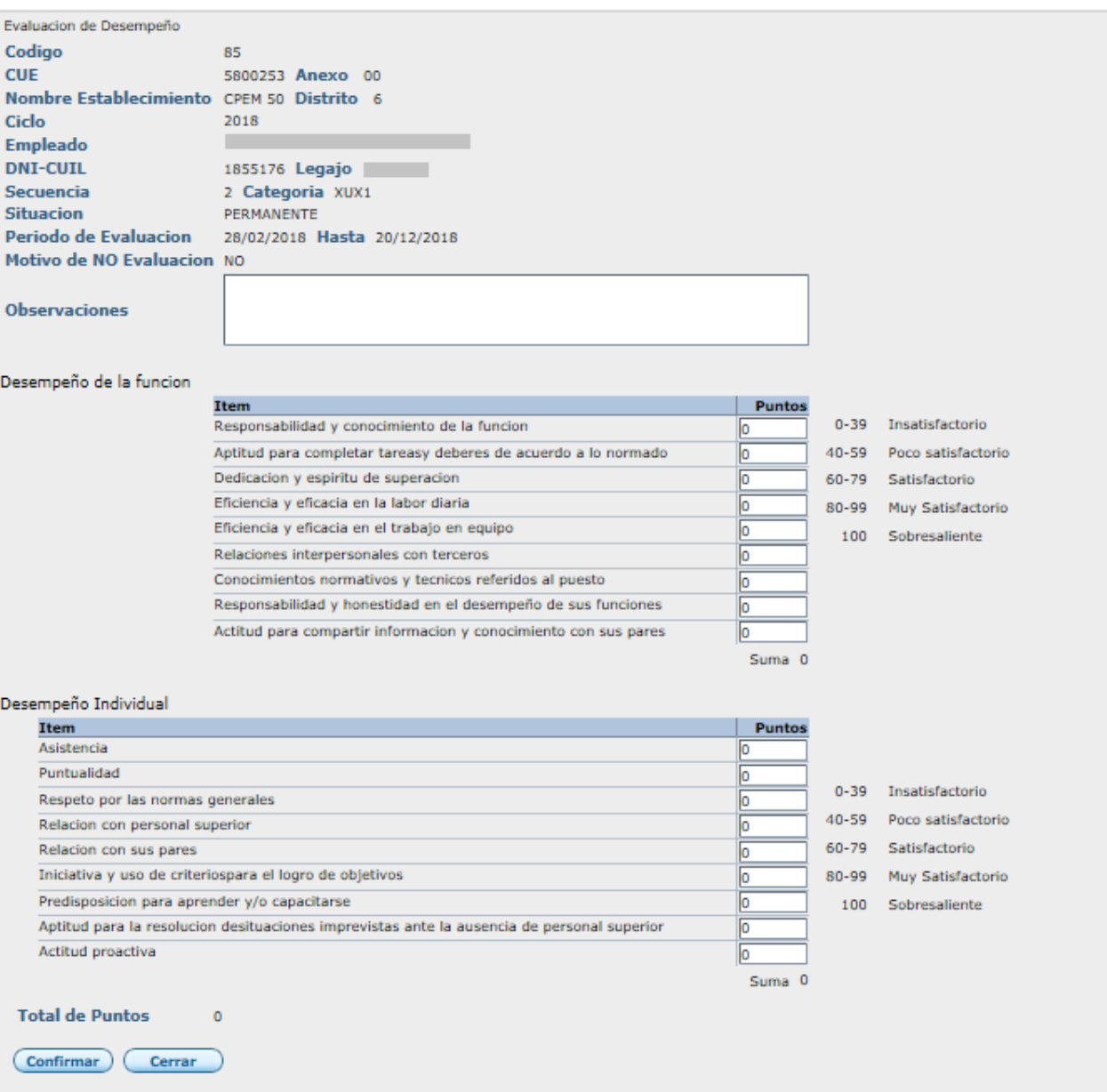

Al final se mostrará el total del puntaje obtenido que será la CALIFICACIÓN FINAL del Agente sobre la que el sistema calcula el PORCENTAJE FINAL.

Al presiona el botón Confirmar, la evaluación será grabada y su estado pasará a "Generada" <sup>1</sup>. En este estado la evaluación puede modificarse presionando el botón de edición.

La planilla puede ser impresa presionando el botón de impresión

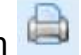

Una vez finalizado el proceso de evaluación, y de notificado el Agente, la evaluación puede "CONFIRMARSE" presionando el botón sobre la grilla. Esto

hará que la evaluación cambie al estado "Confirmada" y ya NO pueda modificarse.

Al presionar el botón de Confirmación v se mostrará la evaluación habilitándose solo el campo "Firma", que se podrá desplegar para seleccionar alguna de las opciones: En conformidad si el Agente firmó en acuerdo, En Disconformidad si el Agente manifestó su desacuerdo con su Evaluación, y Sin Firmar si por alguna razón el Agente no ha podido firmar la Evaluación.

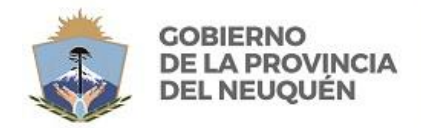

**MINISTERIO** DE EDUCACIÓN CONSEJO PROVINCIAL<br>DE EDUCACIÓN

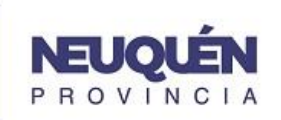

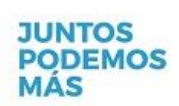

*Coordinación de Gestión de Recursos Humanos*

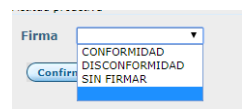

En el caso de los Reemplazos se deberán cargar todos los períodos en los que el Agente prestó servicios en el establecimiento. Para cargar una nueva línea (período de reemplazo), deberá presionar el botón  $\bigoplus$  Esto permitirá generar una nueva Evaluación de Desempeño para el Agente.

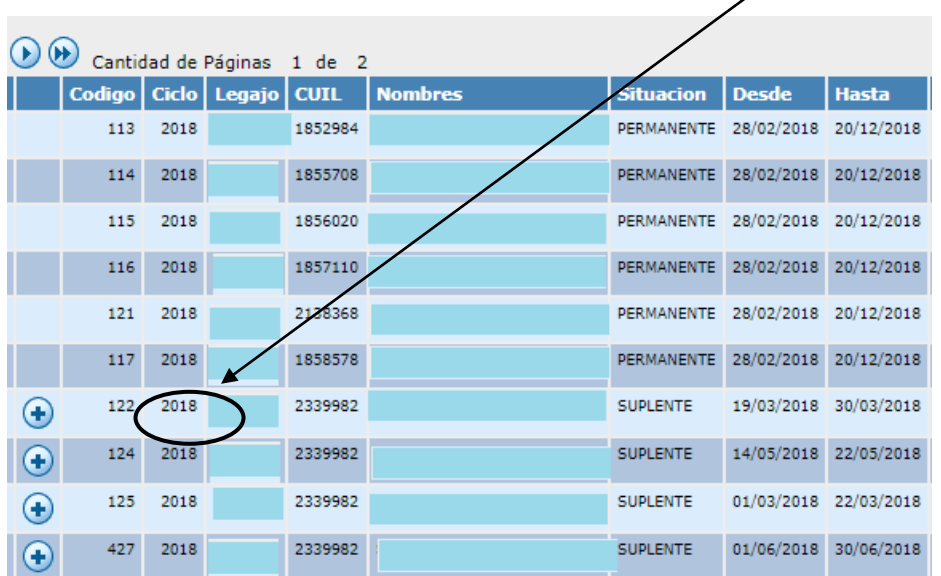

El sistema controlará que no existan dos evaluaciones para el mismo período, y lo indicará con el error: "El período ingresado se solapa con uno existente"

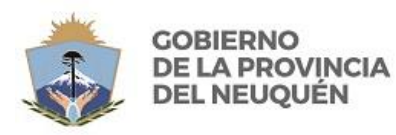

**MINISTERIO** DE EDUCACIÓN CONSEJO PROVINCIAL<br>DE EDUCACIÓN

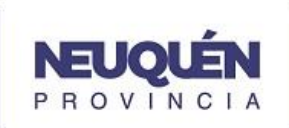

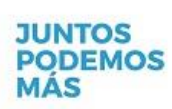

*Coordinación de Gestión de Recursos Humanos*

Si alguno de los Agentes a evaluar no se muestra en la grilla se pueden cargar sus datos para igualmente generar la evaluación, para ello deberá seleccionar el botón <sup>D</sup> que aparece en la parte superior

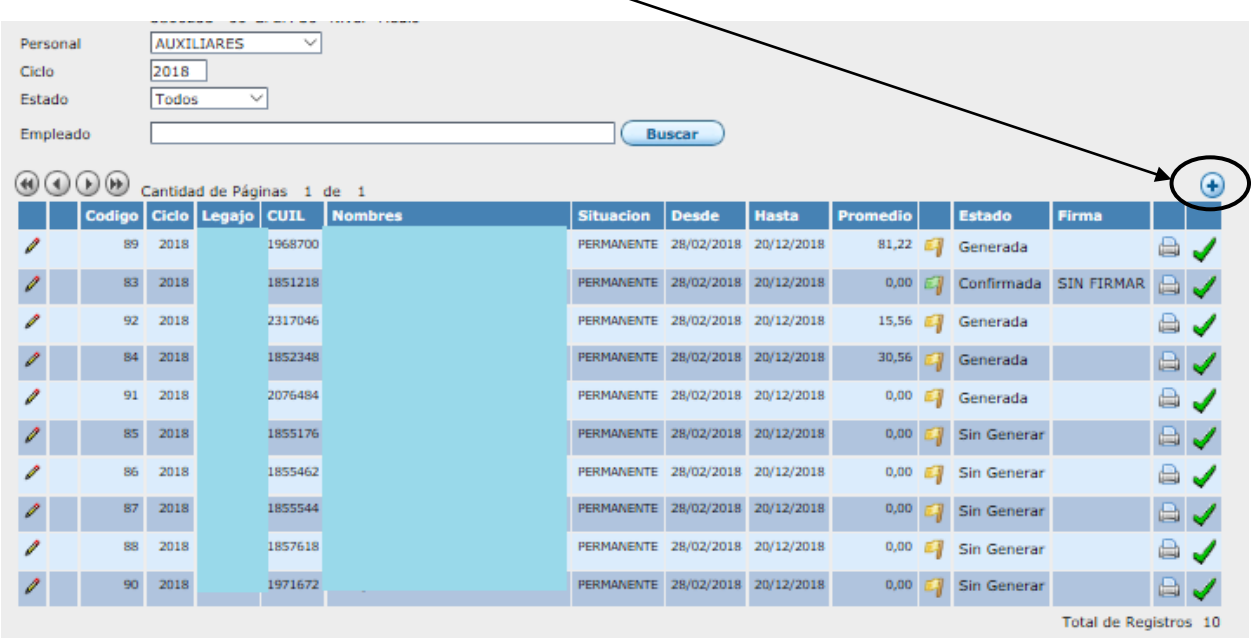

Podrá seleccionar el Agente, ingresando su número de Empleado, y el sistema mostrará todos sus datos, luego podrá realizar la evaluación como en los casos anteriormente descriptos.

## 1) **Las formas de contactar con una 'Mesa de Ayuda" son:**

**Telefónicamente al 449-5200 Internos: 4310 o 8317.**

**O al 0299 156 302512.**

**A la casilla de correo** [planificaciónydesarrollo@neuquen.gov.ar](mailto:planificaciónydesarrollo@neuquen.gov.ar)

**Personalmente a la Dirección General de Planificación y Desarrollo de la Coordinación de Gestión de Recursos Humanos del C.P.E. Colón y Belgrano, 1º Piso.**